# **Zeichnung** Ihrer **Aufträge** mit der **cardTAN**

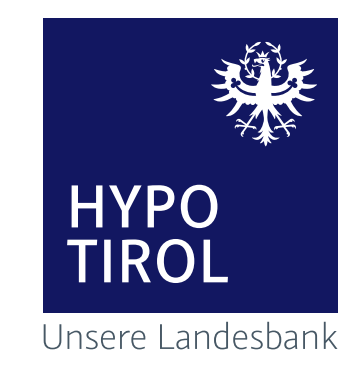

Wenn Sie kein Smartphone besitzen bzw. verwenden möchten, ist die cardTAN eine Alternative. Denn Login **(ab 5. August 2019)** und Aufträge **(ab Freischaltung)** werden zusätzlich durch einen zweiten Sicherheitsfaktor geschützt: Ihre Debitkarte (Bankomatkarte).

# **Voraussetzung für die Nutzung der cardTAN:**

Kartenlesegerät + Debitkarte (Bankomatkarte) oder eine SB cardTAN Karte.

**Hinweis:** Ab 14. September 2019 können Sie gemäß PSD2-Verordnung mit der cardTAN nur mehr max. 3 Einzelaufträge in einem Sammler zeichnen.

# **SCHRITT 1 – Einstieg in hypo@home**

#### Login

Bitte achten Sie darauf, dass Sie Ihre Zugangsdaten auf keiner anderen<br>Seite eingeben und diese geheim halten. Wir werden Sie nie nach Ihrer<br>PIN oder einer TAN fragen!

Als neue Kundin bzw. neuer Kunde geben Sie bitte Ihren Benutzernamen<br>aus unserem Schreiben ein und durchlaufen Sie einfach die<br>weiterführenden Schritte.

ername oder Verfüg Hochkontrast | English Hier finden Sie alle Informationen zur Umstellung

Weiter

# **LOGIN DATEN SCHRITT 1**

Geben Sie Benutzername oder Verfügernummer ein, und tippen Sie auf **[Weiter].**

#### Login

Bitte achten Sie darauf, dass Sie Ihre Zugangsdaten auf keiner anderen<br>Seite eingeben und diese geheim halten. Wir werden Sie nie nach Ihrer<br>PIN oder einer TAN fragen!

Als neue Kundin bzw. neuer Kunde geben Sie bitte Ihren Benutzernamen<br>aus unserem Schreiben ein und durchlaufen Sie einfach die<br>weiterführenden Schritte.

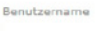

Mit dem Login stimmen Sie unseren Allgemeinen Geschäftsbedingungen<br>(AGB), den Allgemeine Bedingungen hypo@online sowie der)<br>Datenschutzerklärung zu.

#### **LOGIN DATEN SCHRITT 2**

Geben Sie Ihr persönliches Passwort ein, oder Ihren Verfüger-Namen und Verfüger-PIN. Hier sehen Sie die Eingabemaske mit Passwort. Bestätigen Sie die Eingabe mit dem Button **[Login abschließen].**

Login abschließen

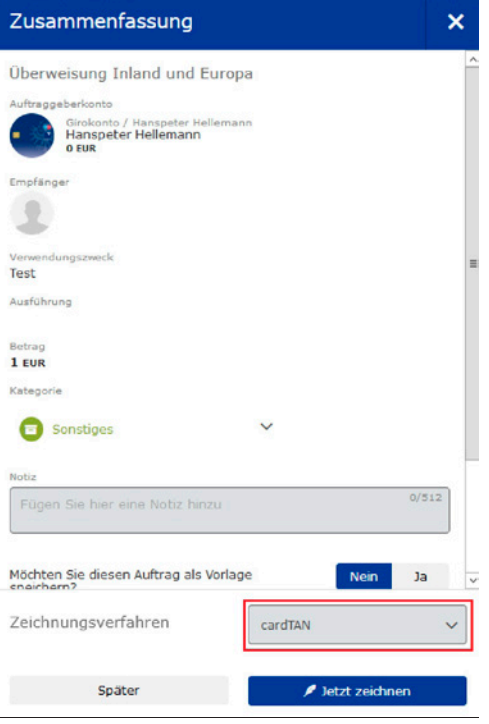

# **SCHRITT 2 – cardTAN Auswahl für die Zeichnung von Aufträgen**

Wählen Sie in der Unterschriftenmappe zum Zeichnen Ihrer Aufträge die cardTAN aus.

# **SCHRITT 3 – Zeichnung von Aufträgen mit der cardTAN**

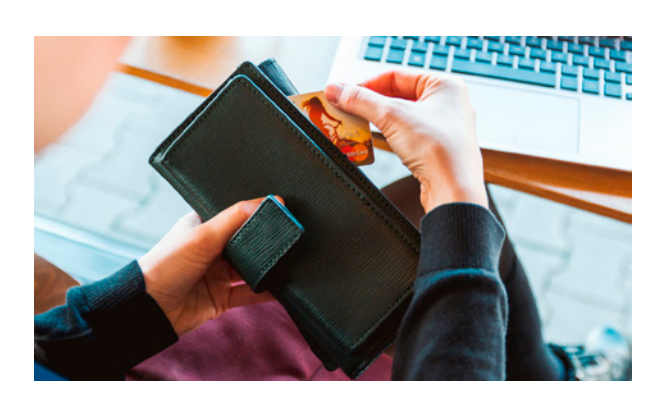

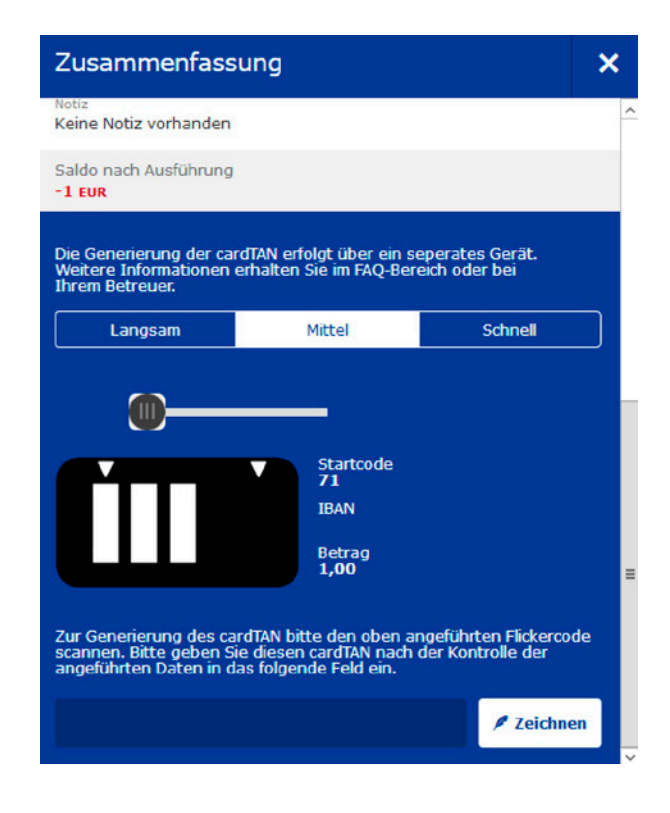

# **SCHRITT 1**

Setzen Sie Ihre cardTAN-fähige Karte in das cardTAN-Lesegerät, geben Sie die **geheime EB-PIN ein,** und drücken Sie den **OK-Button.**

### **SCHRITT 2**

Halten Sie das Kartenlesegerät in einem 45-Grad Winkel an die Markierungen der blinkenden Grafik (Flickercode), bis im Display des Kartenlesegeräts der Hinweis [Übertragung erfolgreich] erscheint.

Die dargestellten Pfeile am Bildschirm müssen sich dabei mit jenen am Karten-Lesegerät decken, und dieses direkt unterhalb der Pfeile positioniert werden.

**Hinweis für Epileptiker:** Beachten Sie bitte die Packungsbeilage (finden Sie in der Verpackung vom cardTAN Lesegerät) und fragen Sie vor der Benutzung der cardTAN im Service Center der Hypo Tirol Bank nach.

# **SCHRITT 3**

Vergleichen Sie die im Display angezeigten Auftragsdaten mit den im Internetbanking eingegebenen Auftragsdaten. Stimmen die Daten überein, generieren Sie durch drücken der [OK-Taste] eine TAN. Somit ist die TAN untrennbar nur mit diesem einen Auftrag verbunden, für den sie generiert wurde.

## **SCHRITT 4**

Geben Sie die TAN anschließend im Electronic-Banking ein und schließen Sie den Auftrag ab.

### **FERTIG!**

**SIE WISSEN:** Wenn Sie Fragen an uns haben, unser Service Center ist gerne für Sie da. Lassen Sie uns wissen, wie wir Ihnen helfen können. Sie erreichen uns von MO bis DO 7.45–16.30 Uhr und FR 7.45–15.00 Uhr unter der Rufnummer +43 (0) 50 700 800 3. **Es ist schön, Ihre Bank zu sein. Ihre Hypo Tirol**